#### **RhinoCAM 1.0**

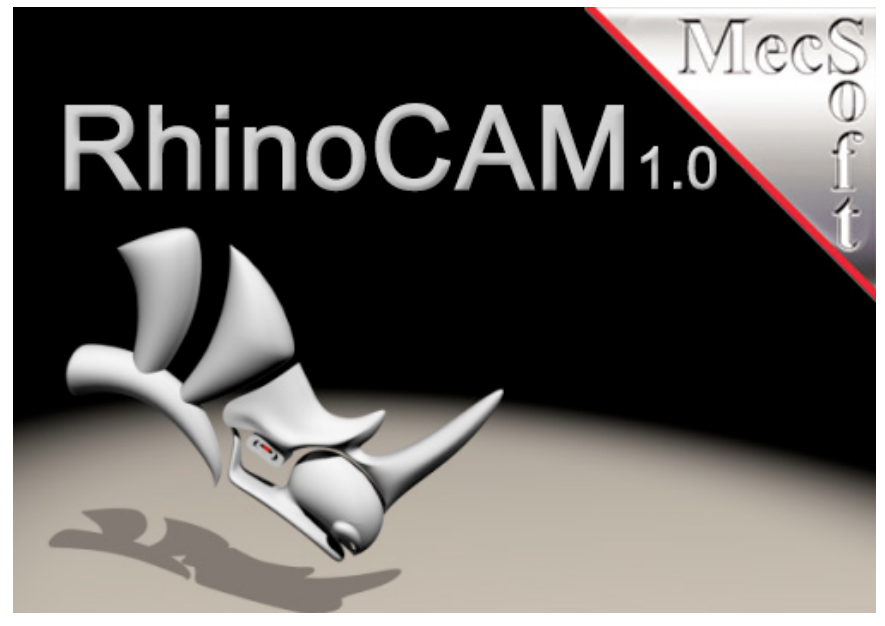

**Zurich University<br>of Annlied Scienc** 

School of Architecture, Design and Civil Engineering

© RAPLAB/ETH Zürich/080401\_mb

## **1. Workflow**

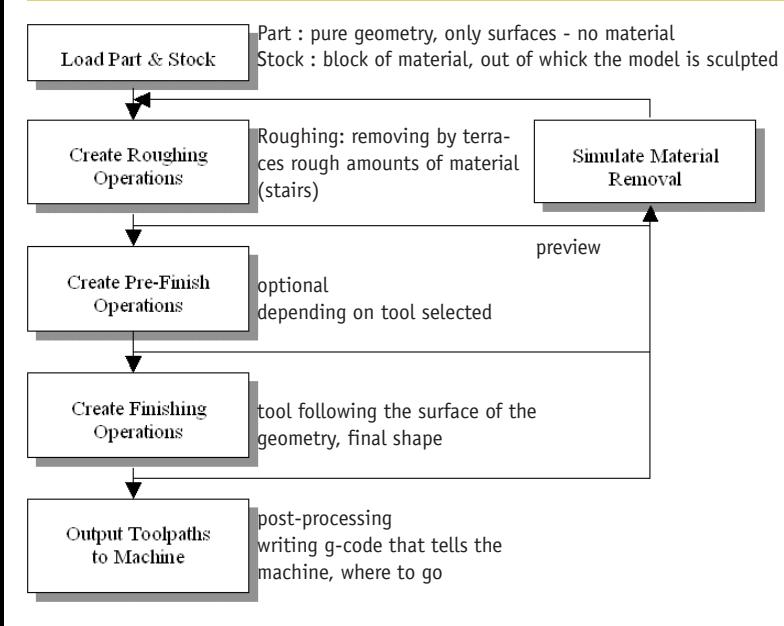

**Booting the Windows7–Computer at the Workshop with RhinoCAM (ZHAW Building ZB)** Login: **clt-dsk-p-1364\student**, Password: **wel-come123**

- On the Precix-Control start Desktop with QNX > Desktop Manager Click first symbol on the left in the «Applications»-list
- «Share Connector» starts and closes by itself, as soon as the connection is established Files are under «/files/rhino» on the Precix-Control
- 

### **2. Setup**

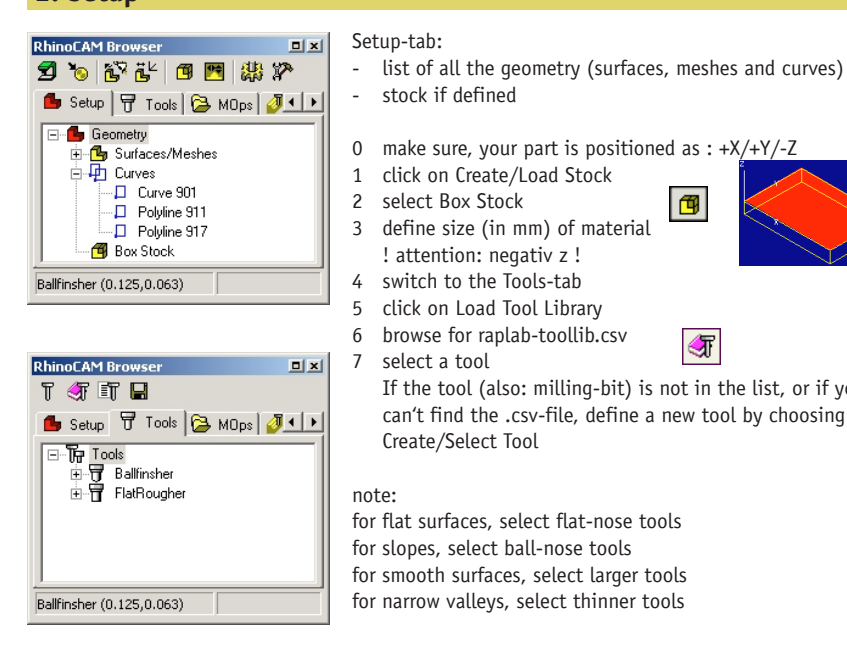

**3. Machining Operations: Horizontal Roughing**

回回

6

心下每空中可出色。

Machining Operations<br>Bride Parallel Finishing

CRadMill1 (0.500,0.125)

Global Parame

**Outol** 

Stock

i<br>Iorizontal Rou

Stock

T CRadMill1

**布** Feeds/Speeds

Clearance Plane Regions Parameters Toolpath

Cut Parameters | Cut Levels | Engage/Retract | Advanced Cut Parameters

– Cut Pattern<br>└─ Part Offset (Facing) └─ Stock Offset (Pocketing) └─ Linear 

-Offset<br>Pocket Start Point Tnside

Angle of Cuts

Stepover Control (S)<br>
C % Tool Diameter Scallop

1 Setup 子 Tools 2 MOps J Stock

 $\frac{4}{1}$   $\frac{4}{12}$  12

8 switch to the MOps-Tab

Horizontal Roughing 11 in the dialog-box, that pops up

wood

ponding icon.

1 click on Create/Load Stock 囤 3 define size (in mm) of material ! attention: negativ z ! 4 switch to the Tools-tab 5 click on Load Tool Library 6 browse for raplab-toollib.csv 可 If the tool (also: milling-bit) is not in the list, or if you can't find the .csv-file, define a new tool by choosing for flat surfaces, select flat-nose tools for slopes, select ball-nose tools for smooth surfaces, select larger tools for narrow valleys, select thinner tools

 different results with different tools left: 6mm-Balllnose-Tool, Stepsize 4mm right: 12mm-Bn-Tool, Stepsize 4mm

for each newly created job (Machining Operation) a folder is created, containing all the information defining this job. To change one of the elements, double-click corres-

9 click Feeds and Speeds: put Spindle Speed to 10'000

a set the Stock (e.g. 2 mm for foam, 1 mm for wood) b under Cut Direction, select Conventional

12 click Generate to calculate the toolpath 13 Verify (switch to the Stock-Tab and hit play) note: turn displaysettings to shaded mode

c under Stepover Control put % Tool Diameter to 50 for foam, less for harder materials... d in the Cut Levels-Tab under Stepdown Control put % Tool Diameter to 100% for foam, 50% for

10 click Milling Methods > 3 Axis Milling >

# **4. Machining Operations: Parallel Finishing**

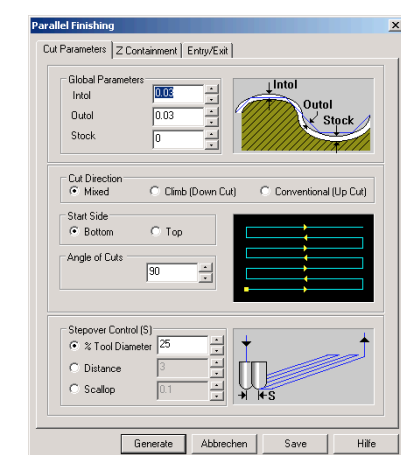

tipp: doubleclick on Regions and select one or more closed curves to delimit cutting area. ·団 Regions :

13 click Milling Methods > 3 Axis Milling > Parallel Finishing

- 14 define the Angle of Cuts (default 0) 15 adapt - if necessary - the Stepover-%
- 16 click Generate 17 Verify

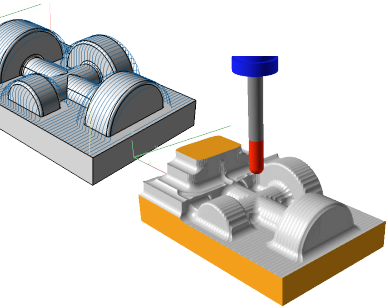

14 create as many different Machining Operations as necessary for your project or change the existing ones and always double-check with the simulation; consult the RhinoCAM-Help for explanations

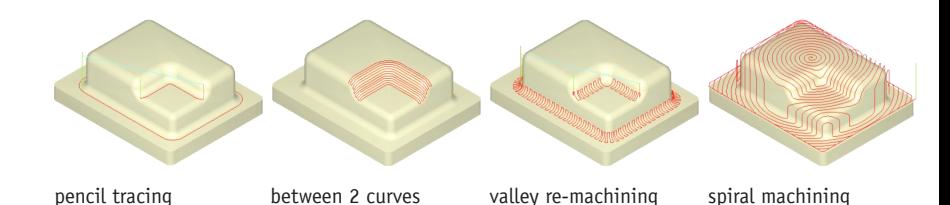

## **5. Post-Processing**

 $\sqrt{0}$ 

 $\overline{\phantom{a}}$ 

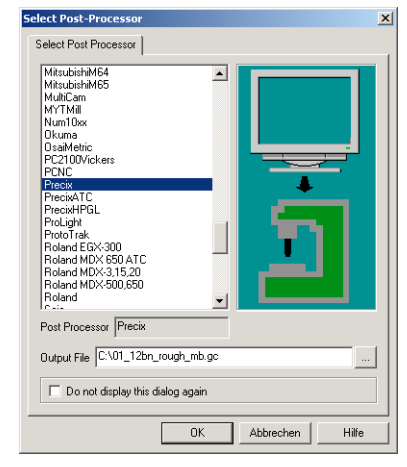

- 15 once satisfied with the result, go back to the MOps-Tab
- 16 select each MOp-Folder subsequently
- and click Post Process 17 out of the list of all the post-processors, choose Precix
- note: to post several MOps that use the same tool in one file, add all the folders to the selection (with SHIFT)

 $\circ$ 

18 under Output File, specify the path and the filename (e.g.:  $.01$  12b rough mb.gc"  $02$ \_6f\_fine\_mb.qc")

19 click OK to write G-Code-file

- 20 open the .gc-file with a text editor and change the spindle-speed in line 2 and line 6 to: S10000 - save.
- 21 upload all the .gc-files on the Precix-Computer (see Chapter «1. Workflow: Booting»)

important: the machine needs to be turned on!

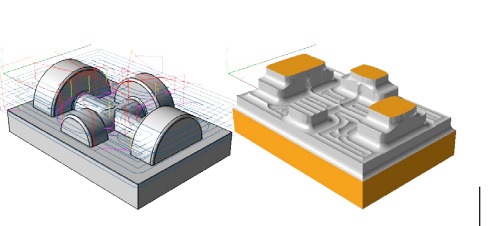